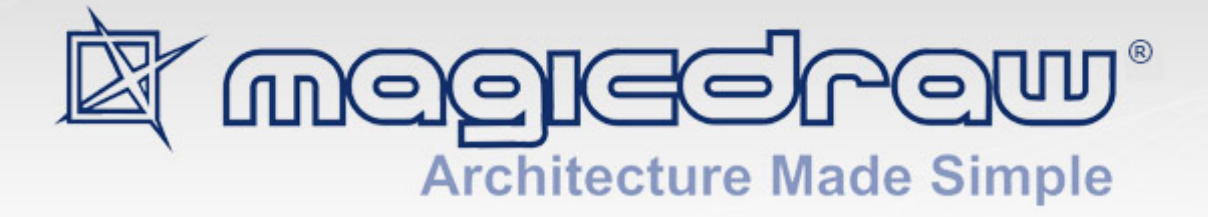

## FLOATING LICENSE

18.1

user guide

**No Magic, Inc. 2015**

All material contained herein is considered proprietary information owned by No Magic, Inc. and is not to be shared, copied, or reproduced by any means. All information copyright 2000-2015 by No Magic, Inc. All Rights Reserved.

# CONTENTS

#### [Concepts](#page-3-0) **4**

[What is Floating License?](#page-3-1) **4** [How does license server work?](#page-3-2) **4** [How does client application obtain floating license?](#page-3-3) **4** [What if connection with license server is lost?](#page-4-0) **5** [Floating licenses on Laptop](#page-4-1) **5** [Borrowing - offline license mode](#page-4-2) **5** [Floating Licenses and Teamwork Server](#page-4-3) **5** [Updating license](#page-4-4) **5** [License Server Manager](#page-4-5) **5** [Structure of FlexNet license server](#page-5-0) **6** [License usage analysis](#page-5-1) **6** [Server configuration capabilities](#page-6-0) **7** [Server alerts](#page-6-1) **7** [Installing and unlocking FlexNet License Server](#page-6-2) **7** [Installing FlexNet license server on Windows](#page-6-3) **7** [Installing FlexNet license server on Mac OS](#page-8-0) **9** [Installing FlexNet license server on Linux](#page-9-0) **10** [Unlocking FlexNet license server](#page-13-0) **14** [Requesting license](#page-14-0) **15** [Determining hostid](#page-15-0) **16** [Toubleshooting for starting FlexNet license server](#page-15-1) **16** [Starting MagicDraw and Connecting to FlexNet License Server](#page-15-2) **16** [Connecting offline to FlexNet license server](#page-18-0) **19** [Updating FlexNet License Server Version](#page-19-0) **20** [Managing Floating Licenses](#page-20-0) **21** [Upgrading Floating License](#page-20-1) **21**

## FLOATING LICENSE

Floating license is now supported by the FlexNet license server. MagicDraw Floating License Server is not used any more starting with MagicDraw version 16.8.

All detailed instructions about managing and configuring the FlexNet license server you can find in License Administration Guide that is available at [http://www.globes.com/support/fnp\\_utilities\\_download.htm.](http://www.globes.com/support/fnp_utilities_download.htm) You can find more information for FlexNet license server managers (lmadmin and lmgrd) as well as information about utilities, and documentation for administrators and end users on that page.

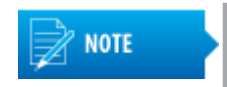

The FlexNet license server is compatible with v16.8 (and later) client applications. In order to use v16.6 and v16.8 floating licenses simultaneously, both No Magic Floating Server and the FlexNet license server installations are needed.

## <span id="page-3-0"></span>**Concepts**

## <span id="page-3-1"></span>**What is Floating License?**

FL (Floating License) allows you to install and use the same license (i.e. MagicDraw Standard, Professional. Enterprise Edition, or Plugins) on multiple computers. Suppose you have 10 workstations where MagicDraw is used. In most cases there are less than 10 users concurrently using MagicDraw. Instead of purchasing 10 Professional (or Standard) seat licenses, only purchase the number of Floating Licenses to support the number of concurrent users. Floating License(s) are usually more economical in development centers than purchasing individual seat licenses.

### <span id="page-3-2"></span>**How does license server work?**

Whenever you obtain Floating License you can install MagicDraw client application (Standard - Enterprise) on as many workstations as you need. The license server software (which is free and is provided together with FL clients) needs to be installed on some computer (which is referred to as a license server). Normally, only one license server is required in your network.

The license server is provided with the key, which specifies how many and what types of Floating Licenses this server can serve. The same server can serve different numbers of different Editions and plugins licenses, e.g. 2 Standard and 3 Professional FL licenses. In this case, during the connection, you will be asked to select the edition you want to run - Standard, Enterprise, or Professional.

Note: To serve No Magic products licenses, the license server requires the cameo vendor daemon provided by No Magic Inc. The vendor daemon is responsible for communicating with the No Magic products and issuing licenses.

## <span id="page-3-3"></span>**How does client application obtain floating license?**

In order to work with the FL client, you will need to specify the address of the license server and port (1101 by default) and connect to it. Every time FL client connects to the license server it checked out a license from that server and the number of available licenses on this server is decreased. If all available licenses from the server are leased, the next client who wants to obtain a license must wait until one of the other client's finishes its work and the license is returned back to the license server.

## <span id="page-4-0"></span>**What if connection with license server is lost?**

Whenever FL client leases the license from the license server, it constantly updates the server with the message that it is still alive. The license server in turn acknowledges that the license is still valid. If the connection with the server is lost, the client application will not receive acknowledgements from the server and the client application will be gracefully terminated (MagicDraw forces you to save your work and close the application or try to reconnect again). In the case of no update from the client, the license server considers the license to be returned and it is available to other clients.

## <span id="page-4-1"></span>**Floating licenses on Laptop**

Floating Licenses are primarily intended for workstations directly connected to a network. However, a portable computer that is connected to the Internet and can contact the license server, can use a Floating License as well.

## <span id="page-4-2"></span>**Borrowing - offline license mode**

If a license will to be used on a computer that is intermittently connected to the license server, that license can be borrowed from server and used as an offline floating license. A license can be borrowed from a license server for the selected period of time (default 24 hours) via Select Edition/Plugin in application. The borrowed license is used as an application on a computer that is no longer connected to the license server.

The maximum license borrowing period is one year. If you would like to limit the maximum borrowing period, please contact your account executive.

## <span id="page-4-3"></span>**Floating Licenses and Teamwork Server**

Floating Licenses are treated the same way as seat licenses, i.e. MagicDraw FL client applications work with the Teamwork Server. The Teamwork Server software does not serve Floating Licenses. A license server works in conjunction with the Teamwork Server.

## <span id="page-4-4"></span>**Updating license**

Upon updating license in the license server, all products licenses in the server are updated with the ones in the profile a[t www.nomagic.com](http://www.nomagic.com) from which license key is used.

## <span id="page-4-5"></span>**License Server Manager**

FlexNet license server is used to manage floating licenses. The license server manager is one of the components that makes up a license server (the other being the vendor daemon). There is available a Webbased license server manager with the graphical user interface (GUI) - lmadmin.

A brief FlexNet license server advantages and capabilities:

- **•** Intuitive license management with rich graphical user interface provided by lmadmin.
- **•** Easy to perform general license management tasks, such as configuring license and stopping servers.
- **•** Easy accessible picture of license status how many licenses are available and who is using them.
- **•** Ability to report on the duration a product is in use.
- **•** Alerts if licenses are running low, unavailable, etc.
- **•** Allow/deny/reserve products to be used by specific users, hosts, and groups.
- **•** Log file is generated, containing products usage information.

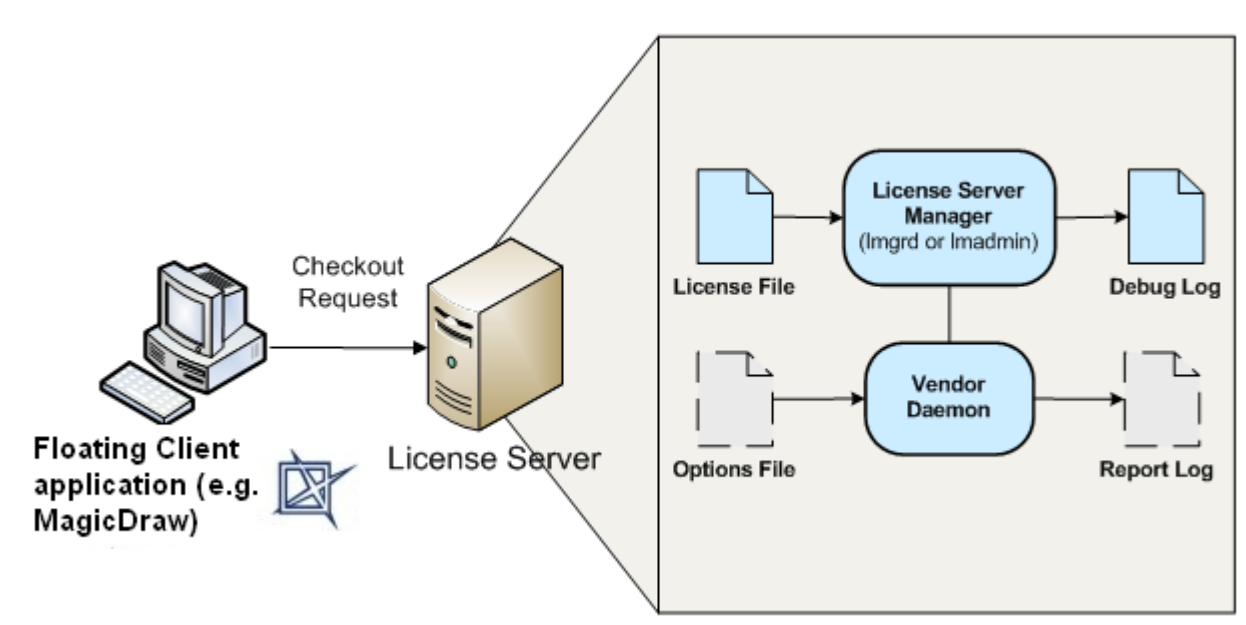

## <span id="page-5-0"></span>**Structure of FlexNet license server**

*Figure 1 -- The structure of FlexNet license server*

**Vendor daemon** - one of the files that is a part of the license server. This executable is customized and built by No Magic Inc. To serve No Magic Inc. products licenses, license server requires cameo vendor daemon.

**License file** - a text file, usually with the .lic or .txt extension, which contains license certificates.

**Options file** - a configuration file available on the license server, which license administrators can use to allow/ deny/reserve products to be used by specific users, hosts, and groups.

**Report log file** - a file that runs on a license server, which contains data about the features used by a single vendor daemon. Report logs are encrypted and cannot be read by a person, but are used by FlexNet Manager to produce reports.

**Debug log file** - a file used by the license server to record status and error messages that are useful for debugging the license server. Each license server can have one or more of these files.

<span id="page-5-2"></span>**lmadmin** - the new license server manager, which includes a Web-based GUI.

<span id="page-5-3"></span>**lmgrd** - a command-line-based license server manager.

### <span id="page-5-1"></span>**License usage analysis**

FlexNet Manager is the only solution with the direct access to the Flex license usage information - enabling enterprises to track and manage their FlexEnabled software with the most comprehensive and accurate usage reports.

Use Flexera Software license administration solution, FlexNet Manager, to gain exceptional visibility into license usage data and to create insightful reports on critical information like license availability and usage. FlexNet Manager can be fully automated to run these reports on schedule and can be used to track license servers and usage across a heterogeneous network of server including Windows NT, Linux and UNIX. Contact Flexera Software at [www.flexerasoftware.com](http://www.flexerasoftware.com/) for more details on how to obtain an evaluation copy of FlexNet Manager for your enterprise.

## <span id="page-6-0"></span>**Server configuration capabilities**

The License Server options file allows the license administrator to control various operating parameters within the constraints of the license model. The user is identified by his/her user name, host name, display, IP address, and other.

For the concurrent (floating) licenses, the license administrator can perform the following actions:

- **•** Allow / deny / reserve products to be used by specific users, hosts, and groups.
- **•** Restrict the number of licenses available.

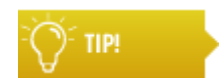

For more information, see "Managing the Options File" section in the License Administration Guide.

## <span id="page-6-1"></span>**Server alerts**

The license server alerts when there are no available licenses or the server is down.

Alerts can be configured. You can set up lmadmin to issue alerts and warn you of potential problems. For example, you can set up to get alerts on license expiry or vendor daemon status.

Optionally you can use an lmadmin email alerter service. This service will poll for alerts and then send a user an email when an alert has been triggered.

For more information, see "Creating an lmadmin Alerter Service section" in the License Administration Guide.

## <span id="page-6-2"></span>**Installing and unlocking FlexNet License Server**

FlexNet License Server runs on the following operating systems:

- **•** Linux 32-bit / 64-bit (Linux Standard Base (LSB) 3.0)
- **•** Mac®OS 32-bit / 64-bit (Mac OS X 10.4, 10.5 and 10.6)
- **•** Windows Server 2003, 2008 32-bit and 64-bit
- **•** Windows Vista (Ultimate), Windows 7 (Ultimate) 32-bit and 64-bit

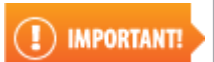

Sun OS/Solaris is not supported by

No Magic Cameo vendor daemon.

Find the FlexNet publisher requirements at [http://www.flexerasoftware.com/products/flexnet-publisher/](http://www.flexerasoftware.com/products/flexnet-publisher/requirements.htm ) [requirements.htm](http://www.flexerasoftware.com/products/flexnet-publisher/requirements.htm ).

### <span id="page-6-3"></span>**Installing FlexNet license server on Windows**

- 1. Download the Vendor daemon Cameo from [MagicDraw Web site.](https://www.magicdraw.com/vendor_daemon_download)
- 2. If you have no FlexNet server installed, download and install it. We recommend using webbased server – lmadmin. Download it from [Flexera Software Web site](http://www.globes.com/support/fnp_utilities_download.htm).

3. Add the Vendor daemon into the installed server. If you are using lmadmin, create **licenses/** cameo directories under <installation directory for Imadmin> and place the Vendor daemon file *cameo* under .../<*installation directory for lmadmin>/licenses/cameo*.

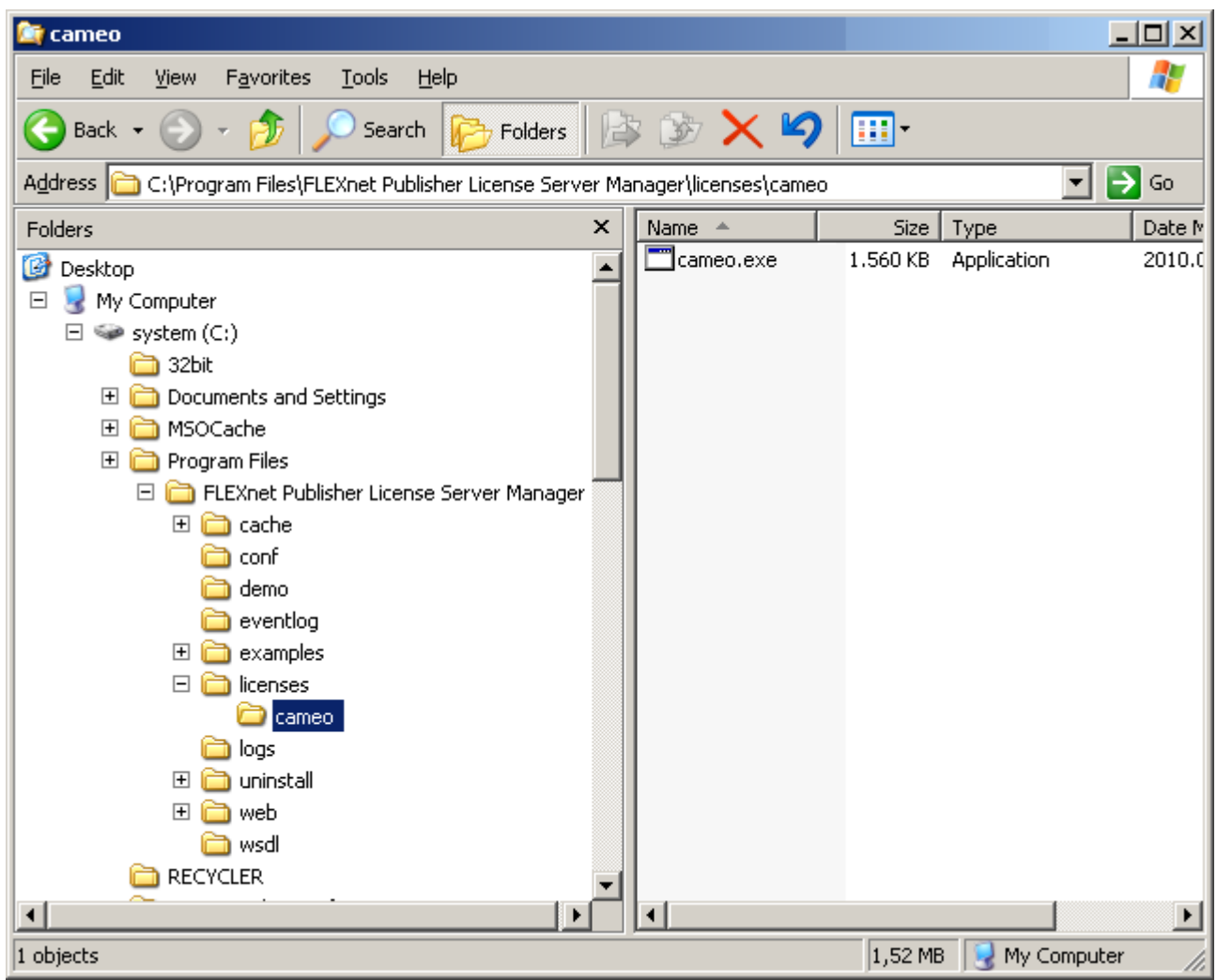

*Figure 2 -- Vendor daemon should be added into the <installation directory for lmadmin>/licenses/cameo*

- 4. To start the server, run the lmadmin file from the user installation directory.
- 5. Read the hostid provided by your license server. To determine a hostid, refer to Determining a Host ID instructions.
- 6. Go to the **License List** on<www.nomagic.com> and enter hostid, where hostid is requested.

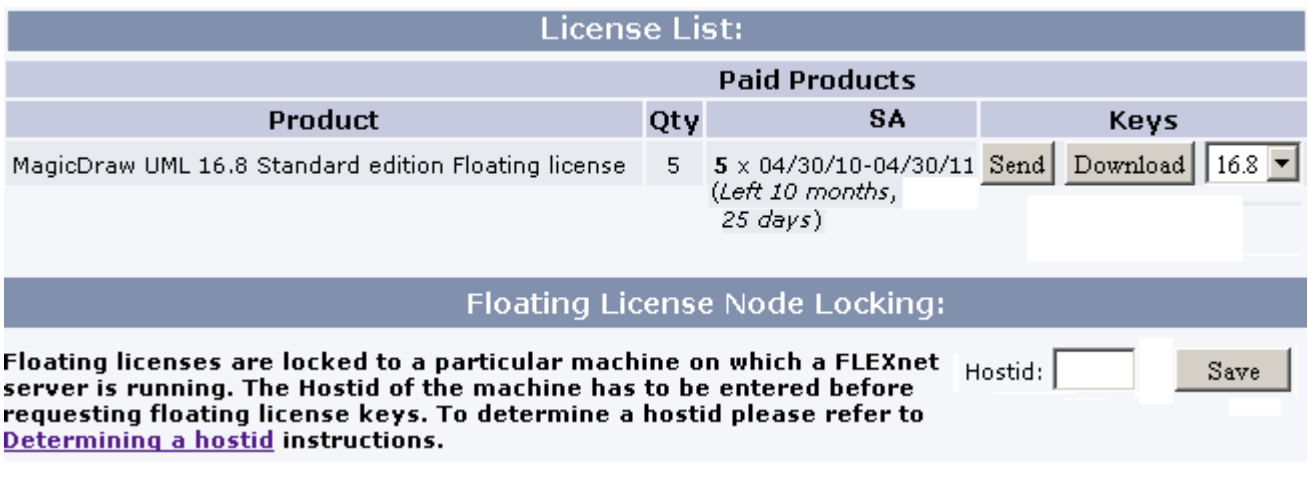

*Figure 3 -- Hostid is requested in the License List on www.nomagic.com*

7. Request for the license key file. For the exact steps, refer to the License request instructions.

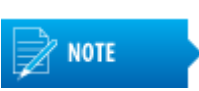

Do not save a license file in the same directory with the Vendor daemon.

8. Unlock the server with the obtained "FlexNet license server key.\*" file. For the exact steps, refer to the license server unlock instructions. If you do not have a license file, refer to the License request instructions.

#### **Related topics**

[Requesting license](#page-14-0) [Unlocking FlexNet license server](#page-13-0) [Determining hostid](#page-15-0)

### <span id="page-8-0"></span>**Installing FlexNet license server on Mac OS**

- 1. Download the Vendor daemon Cameo from [MagicDraw Web site.](https://www.magicdraw.com/vendor_daemon_download)
- 2. If you have no FlexNet server installed, download and install it. We recommend to use webbased server – lmadmin. Download it from [Flexera Software site.](http://www.globes.com/support/fnp_utilities_download.htm)
- 3. Add the Vendor daemon into the installed server. If you are using lmadmin, create licenses/ cameo directories under <installation directory for Imadmin> and place the Vendor daemon file *cameo* under .../<*installation directory for lmadmin>/licenses/cameo*.

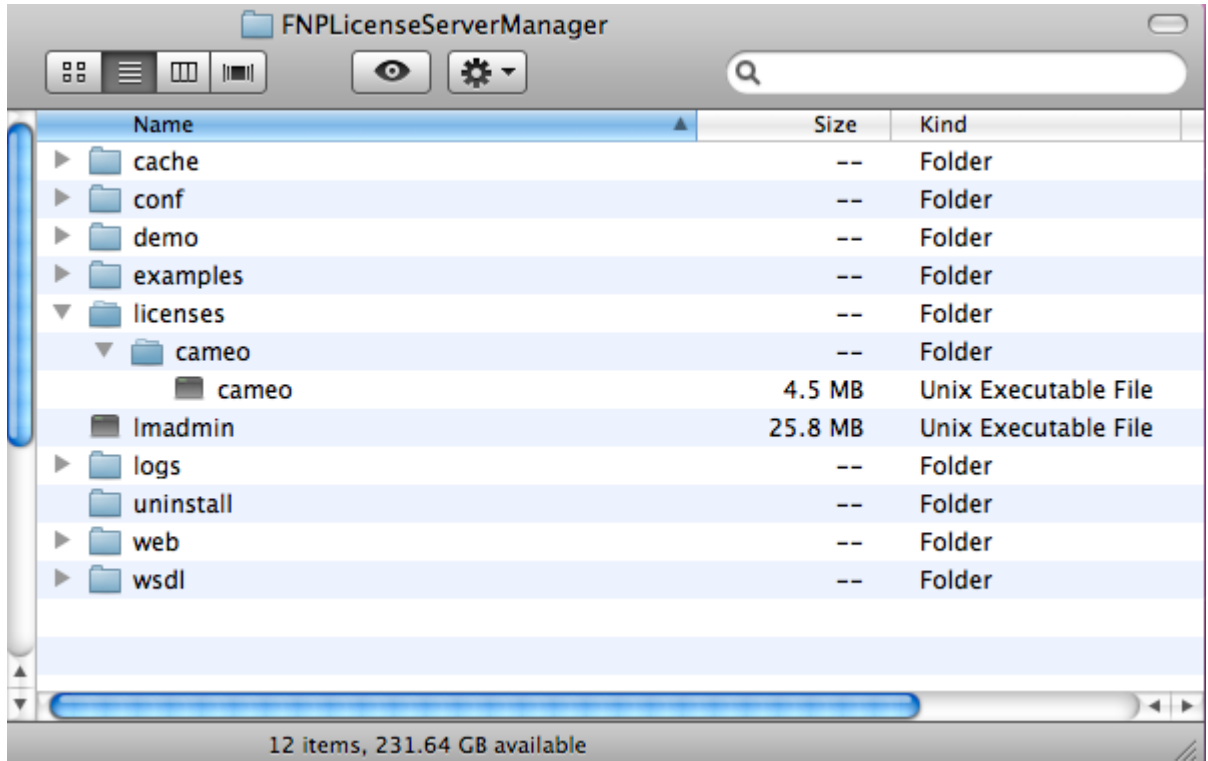

*Figure 4 -- Vendor daemon should be added into the <installation directory for lmadmin>/licenses/cameo*

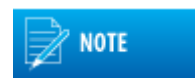

When opening the FlexNet directory, the following message appears: The folder "FNPLicenseServerManager" can't be opened because you don't have permissions to see its content.

You can change permissions for the directory by executing the following commands from the root:

```
chmod g+x FNPLicenseServerManager/
```
chmod  $-R$  g+w  $./*$ 

- 4. To start the server, run the lmadmin file from the user installation directory.
- 5. Read the hostid provided by your license server. To determine a hostid, refer to Determining a Host ID instructions.
- 6. Go to the **License List** on<www.nomagic.com> and enter hostid, where hostid is requested.

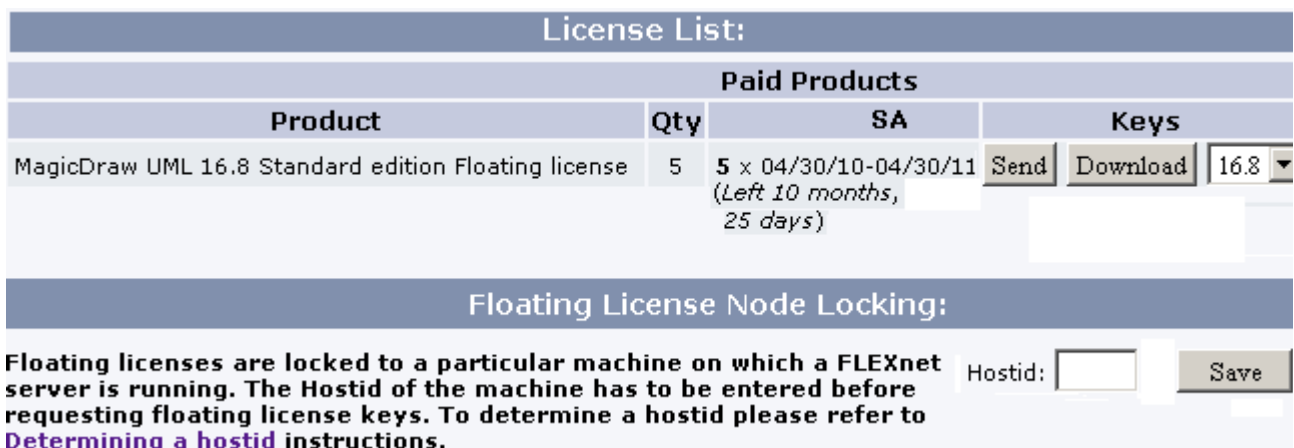

*Figure 5 -- Hostid is requested in License List at www.nomagic.com*

7. Request for the license key file. For the exact steps, refer to the License request instructions.

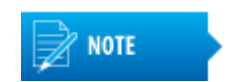

Do not save a license file in the same directory with the Vendor daemon.

8. Unlock the server with the obtained "FlexNet license server key.\*" file. For the exact steps, refer to the license server unlock instructions. If you do not have a license file, refer to the License request instructions.

#### **Related topics**

[Requesting license](#page-14-0) [Unlocking FlexNet license server](#page-13-0) [Determining hostid](#page-15-0)

## <span id="page-9-0"></span>**Installing FlexNet license server on Linux**

- 1. Download the Vendor daemon Cameo from [MagicDraw Web site.](https://www.magicdraw.com/vendor_daemon_download)
- 2. If you have no FlexNet server installed, download and install it as a non-root user that has administrator privileges. lmadmin has a restriction does not allowing it to start by the root user. We recommend to use web-based server – Imadmin. Download it from Flexera Software Web [site](http://www.globes.com/support/fnp_utilities_download.htm).

3. Add the Vendor daemon into the installed server. If you are using lmadmin, create **licenses/ cameo** directories under <installation directory for Imadmin> and place the Vendor daemon file *cameo* under .../<*installation directory for lmadmin>/licenses/cameo*.

| 目<br>FNPLicenseServerManager - File Browser |                                           |       |           |  |                                                                     |    |      |      |                |                   |      |               |                 |                |
|---------------------------------------------|-------------------------------------------|-------|-----------|--|---------------------------------------------------------------------|----|------|------|----------------|-------------------|------|---------------|-----------------|----------------|
| File                                        |                                           |       |           |  | <u>E</u> dit <u>V</u> iew <u>G</u> o <u>B</u> ookmarks <u>H</u> elp |    |      |      |                |                   |      |               |                 |                |
|                                             | Back                                      |       | Forward   |  |                                                                     | Up | Stop |      | ð<br>Reload    |                   | Home |               | Computer        |                |
|                                             | Location:<br>/opt/FNPLicenseServerManager |       |           |  |                                                                     |    |      |      |                |                   |      | Q             | 50%             |                |
| ◡<br>Name                                   |                                           |       |           |  |                                                                     |    |      | Size |                | Type              |      | Date Modified |                 |                |
| D                                           |                                           | cache |           |  |                                                                     |    |      |      | 2 items folder |                   |      |               | Fri 28 May 2010 |                |
| D                                           |                                           | conf  |           |  |                                                                     |    |      |      | 7 items folder |                   |      |               | Fri 28 May 2010 |                |
|                                             |                                           | demo  |           |  |                                                                     |    |      |      | 5 items folder |                   |      |               | Fri 28 May 2010 |                |
| D                                           |                                           |       | examples  |  |                                                                     |    |      |      | 2 items folder |                   |      |               | Fri 28 May 2010 |                |
|                                             |                                           |       | licenses  |  |                                                                     |    |      |      |                | 1 item folder     |      |               | Fri 28 May 2010 |                |
|                                             | $\triangledown$                           |       | cameo     |  |                                                                     |    |      |      |                | 1 item folder     |      |               | Fri 28 May 2010 |                |
|                                             |                                           |       | cameo     |  |                                                                     |    |      |      |                | 1.1 MB executable |      |               | Fri 28 May 2010 |                |
| D                                           |                                           | logs  |           |  |                                                                     |    |      |      | 6 items folder |                   |      |               | Fri 28 May 2010 |                |
|                                             |                                           |       | uninstall |  |                                                                     |    |      |      | 5 items folder |                   |      |               | Fri 28 May 2010 |                |
| D                                           |                                           | web   |           |  |                                                                     |    |      |      | 8 items folder |                   |      |               | Fri 28 May 2010 |                |
| D                                           |                                           | wsdl  |           |  |                                                                     |    |      |      |                | 1 item folder     |      |               | Fri 28 May 2010 |                |
|                                             |                                           |       | Imadmin   |  |                                                                     |    |      |      |                | 8.3 MB executable |      |               |                 | Wed 18 Nov 200 |

"licenses" selected (containing 1 item)

*Figure 6 -- Vendor daemon should be added into the <installation directory for lmadmin>/licenses/cameo*

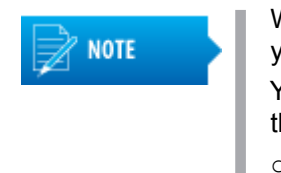

When opening the FlexNet directory, you are informed that you don't have permissions to open it. You can change permissions for the directory by executing the following command from the root: chmod g+x FNPLicenseServerManager/

4. To start the server, run the lmadmin file from the user installation directory.

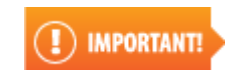

Linux Standard Base (LSB) library should be installed.

5. Read the hostid provided by your license server. To determine a hostid, refer to Determining a Host ID instructions.

6. Go to the **License List** on<www.nomagic.com> and enter hostid, where hostid is requested.

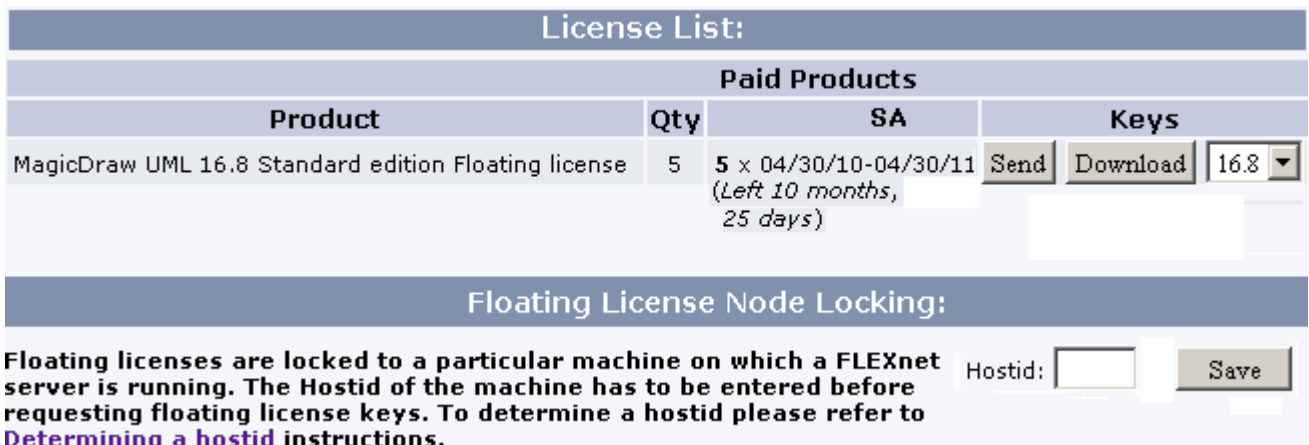

- *Figure 7 -- Hostid is requested in License List on www.nomagic.com*
	- 7. Request for the license key file. For the exact steps, refer to the License request instructions.

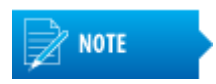

Do not save a license file in the same directory with the Vendor daemon.

8. Unlock the server with the obtained "FlexNet license server key.\*" file. For the exact steps, refer to the license server unlock instructions. If you do not have a license file, refer to the License request instructions.

#### **Related topics**

[Requesting license](#page-14-0) [Unlocking FlexNet license server](#page-13-0) **[Determining hostid](#page-15-0)** 

#### **Installing FLEXnet license server on Debian Linux 6**

- 1. Download Vendor daemon Cameo from [MagicDraw Web site](https://www.magicdraw.com/vendor_daemon_download/?content=vendor_daemon_download).
- 2. Download the FLEXnet license server installation binary file *lmadmin-i86\_lsb-11\_11\_0\_0.bin* from [Flexera Sofware Web site.](http://www.globes.com/support/fnp_utilities_download.htm#downloads)

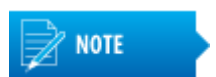

Download the same file for both 32-bit and 64-bit systems.

3. Become the root by using the command:

 $$ \sin -$ 

- 4. Install java runtime environment, lsb, lsb-core, and ia32-libs (for 64-bit systems).
	- **•** For 32-bit systems install required packages with the command:
		- # apt-get install default-jre lsb lsb-core
	- **•** For 64-bit systems install required packages with the command:

# apt-get install default-jre lsb lsb-core ia32-libs

- 5. Reconfigure Locales for installed packages. Do the following:
	- 5.1. Type the command:
	- # dpkg-reconfigure locales
	- 5.2. Choose needed locales and click **OK**.
- 6. Make the FLEXnet license server installation binary file runnable. Type the command:
	- # chmod +x lmadmin-i86\_lsb-11\_11\_0\_0.bin
- 7. Execute it in the console mode. Type the command:
- # ./lmadmin-i86\_lsb-11\_11\_0\_0.bin -i console
- 8. Go through the steps of the setup wizard. Use the default values.

#### 9. Create the logs folder with the command:

- # mkdir /opt/FNPLicenseServerManager/logs
- 10. Add the Vendor daemon to the installed server. Do the following:
	- 10.1. Create the *licenses/cameo* directory. Type the command:
		- # mkdir -p /opt/FNPLicenseServerManager/licenses/cameo
		- 10.2. Save the Vendor daemon file there. Type the command:

# cp cameo /opt/FNPLicenseServerManager/licenses/cameo

- 11. Create a system user for running the server. Type the command:
	- # useradd -r lmadmin

12. Allow the user *lmadmin* to access FLEXnet license server files. Type the command:

- # chown -R lmadmin:lmadmin /opt/FNPLicenseServerManager
- 13. Move the server launcher script to */etc/init.d*. Type the command:

```
# cp /opt/FNPLicenseServerManager/examples/service/lmadmin /etc/
init.d/
```
- 14. Make changes to the launcher script */etc/init.d/lmadmin*. Do the following:
	- 14.1. Add LSB header to the launcher script under in line #1 with text "#! /bin/sh":

```
### BEGIN INIT INFO
# Provides: lmadmin
# Required-Start: $remote_fs $syslog
# Required-Stop: $remote_fs $syslog
# Default-Start: 2 3 4 5
# Default-Stop: 0 1 6
# Short-Description: FLEXnet server initscript.
# Description: This script should be used to manage 
FLEXnet server.
### END INIT INFO
```
14.2. Change line #23 from

```
installDir="/opt/FNPlm/lmadmin"
to
installDir="/opt/FNPLicenseServerManager"
```
15. Install launcher script into the system by executing

- # update-rc.d lmadmin defaults
- 16. Start FLEXnet license server by executing
	- # service lmadmin start

To stop the service, type the following command:

# service lmadmin stop

17. Check, if the server is started by using the following command:

```
# ps -ef | grep lmadmin
```

```
If the server is started successfully, the following line will be produced
```
lmadmin 1680 1 1 17:06 pts/0 00:00:00 /opt/

```
FNPLicenseServerManager/lmadmin -root /opt/FNPLicenseServerManager
18. Find the hostid provided by your license server.
```
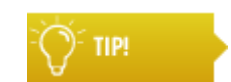

**NOTE** 

For the instructions on determining a *hostid*, see [Determining hostid](#page-15-0) on [page 16](#page-15-0).

19. Go to the License List at <www.nomagic.com> and enter the *hostid*, where it is requested.

#### 20. Request an unlock key.

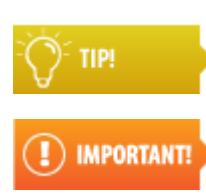

For the instructions on requesting an unlock key, see [Requesting license](#page-14-0) on [page 15.](#page-14-0)

Do not save the unlock key file in the same directory with the Vendor daemon.

21. Unlock the server with the obtained *FLEXnet License Server key.\** file.

**TIP!** 

For the server unlocking instructions, see [Unlocking FlexNet license server](#page-13-0) on [page 14.](#page-13-0)

#### **Related topics**

[Requesting license](#page-14-0) [Unlocking FlexNet license server](#page-13-0) [Determining hostid](#page-15-0)

## <span id="page-13-0"></span>**Unlocking FlexNet license server**

1. Open the Web browser and browse to the license server management interface: http:// <server>:8080.

2. Login with the administrator's rights. The default login and password is *admin* (please change it!).

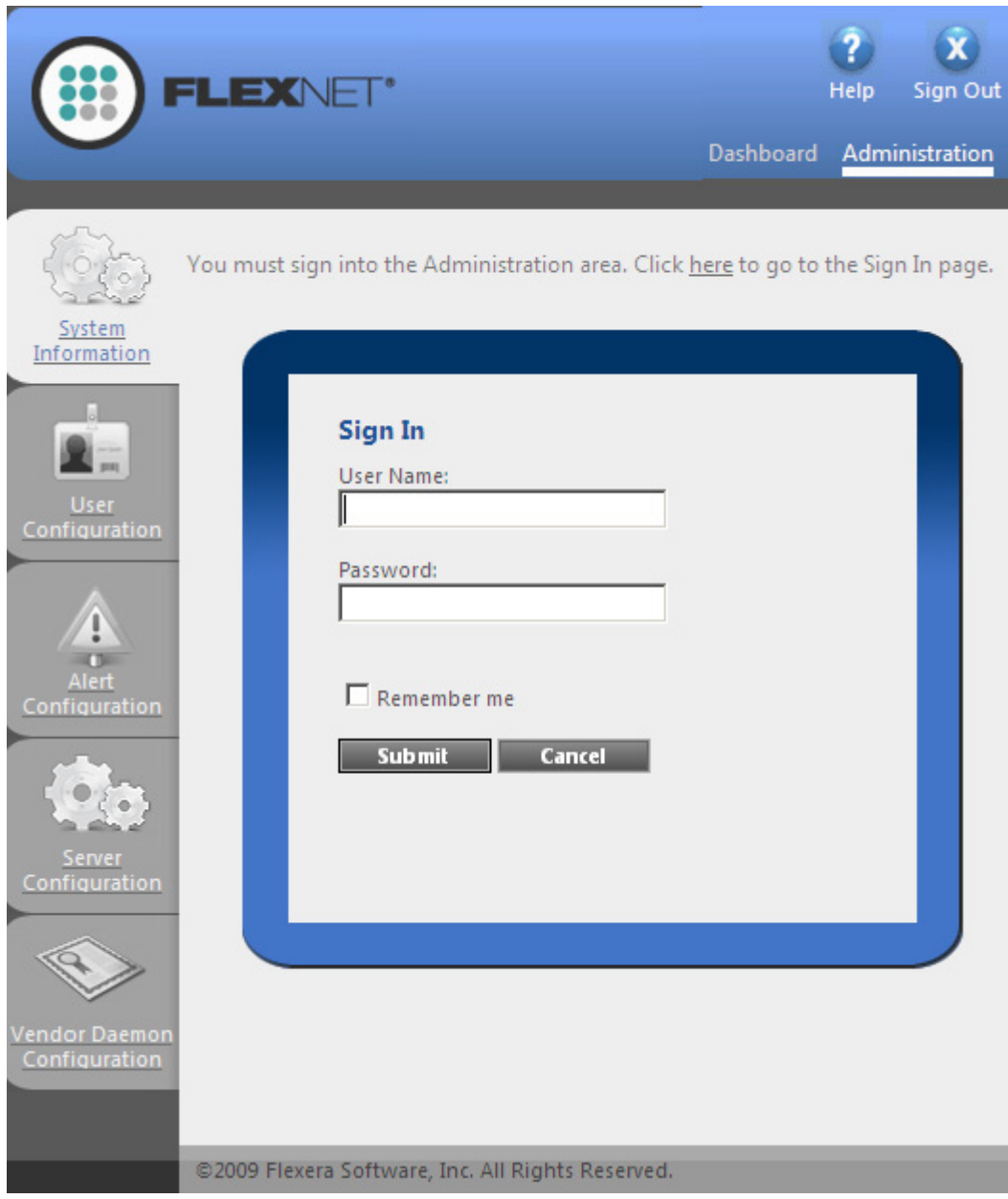

*Figure 8 -- Login as administrator. Default login and password is admin*

- 3. Go to the **Vendor Daemon Configuration** (left side menu).
- 4. Click **Import License** and browse to the License file.

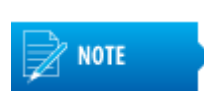

If the Ethernet address of the computer under which lmadmin is running has been changed, please reinstall lmadmin before applying the key locked to the new host.

## <span id="page-14-0"></span>**Requesting license**

- 1. Login with the user name and password into your or your company profile on [www.nomagic.com](http://www.nomagic.com/).
- 2. Go to the License List (right side menu) and enter hostid, where hostid is requested. Click the **Send All Keys** button.

3. All unlock keys will be sent to the e-mail provided in your account. From this page, you can also send or download each unlock key separately.

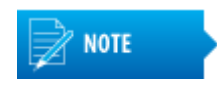

FlexNet license server is compatible with v16.8 (and later) client applications. In order to use v16.6 and v16.8 floating licenses simultaneously, both No Magic Floating Server and FlexNet License Server installations are needed.

## <span id="page-15-0"></span>**Determining hostid**

To determine a hostid using lmadmin (recommended)

- 1. Open the Web browser and browse to the license server management interface: http:// <server>:8080.
- 2. Go to System Information (left side menu) and copy the Ethernet Address.

#### To determine a hostid using lmhostid

**•** The lmhostid is a command line utility, which prints the hostid that a FlexNet license server requires on any supported system. The Lmhostid utility is available as an executable called lmutil. Download it for a particular OS from: http://www.globes.com/support/ fnp\_utilities\_download.htm. Run lmutil with lmhostid parameter from the command line. Lmhostid displays the default hostid for the current platform.

For exact commands for specific operating system refer to: [License Administration Guide \(Obtaining System](http://www.globes.com/support/fnp_utilities_download.htm)  [Hostids\)](http://www.globes.com/support/fnp_utilities_download.htm)

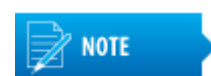

If two or more Ethernet addresses are available on the particular computer, the first one printed by the hostid command should be used.

### <span id="page-15-1"></span>**Toubleshooting for starting FlexNet license server**

If you cannot start the FlexNet license server, make sure that the demo vendor daemon is not expired.

Information about the demo vendor daemon expiration is displayed in the Imadmin.log file lines:

```
041 root.Vendor (demo) stopped.
042 root.LicenseEngine (demo) exited with status 47. (demo version has expired).
```
Imadmin.log file can be found in the FlexNet installation directory.

In order to start lmadmin without the demo vendor daemon, you need from the server.xml file remove the following line:

```
<daemon dateBasedVersion="false" dlog="false" executable="demo/demo" 
license="demo/demo.lic" logFile="logs/demo.log" logOverwrite="false" name="demo" 
port="0" restartRetries="3" />
```
The server.xml file can be found in the <*FlexNet installation directory>/Conf directory*.

## <span id="page-15-2"></span>**Starting MagicDraw and Connecting to FlexNet License Server**

After the FlexNet license server is started, you can connect to the server with MagicDraw.

1. Run a copy of the client version of MagicDraw. To obtain Floating License, click the **Use Floating License** button on the first MagicDraw startup.

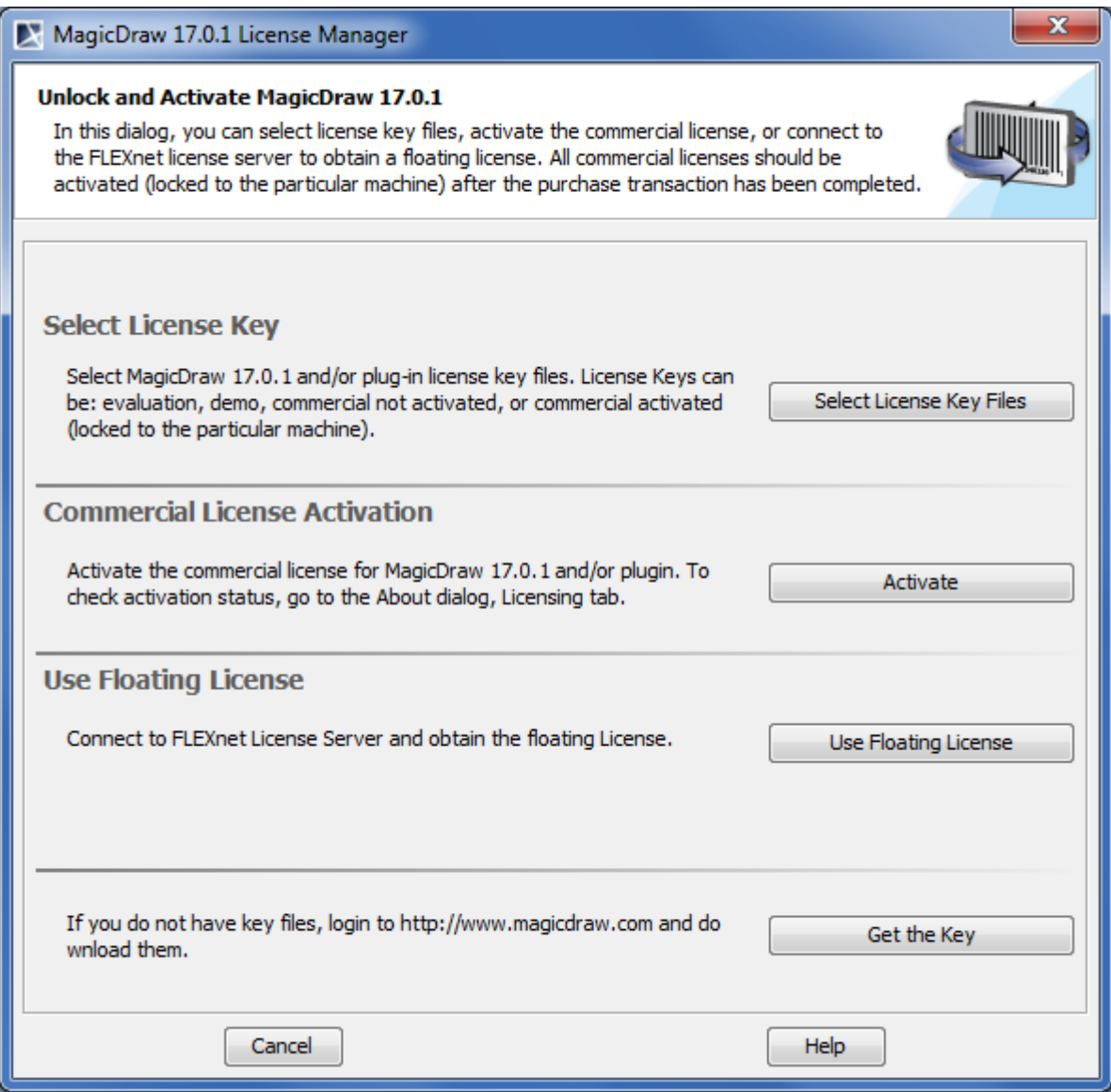

*Figure 9 -- The MagicDraw License Manager dialog*

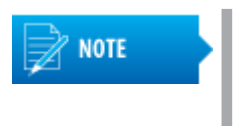

If MagicDraw is started as Standalone, by changing the unlock key, you can change the license to the Floating license. To change the license, from the MagicDraw **Help** menu select the **MagicDraw License Manager**. In the opened **MagicDraw <version number> License Manager** dialog, click **Use Floating License**.

2. The **FlexNet License Server Connection** dialog appears. Enter the server host name or IP and port number (1101 by default). Click **OK**.

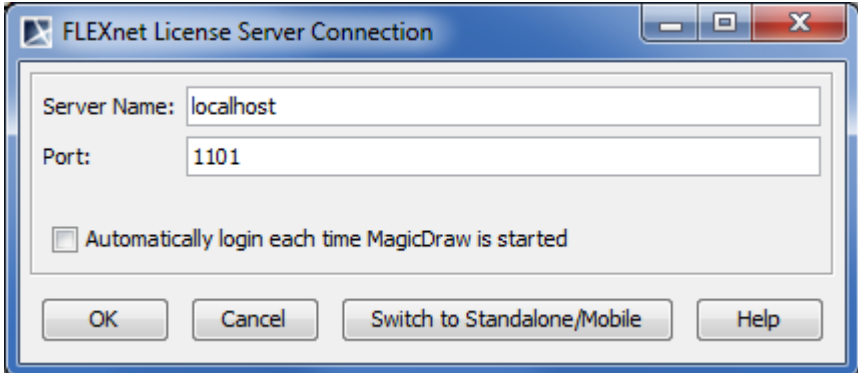

*Figure 10 -- The FlexNet License Server Connection dialog* 

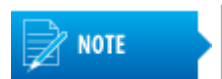

- **•** Host name/IP, where you have started the floating license server
- **•** Default port number is 1101.

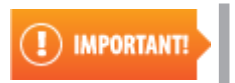

We suggest you to use any port number for the FlexNet license server, except 1100. This port number is reserved for the Teamwork Server. If you use the port number 1100 for the FlexNet license server, the Teamwork Server will not start.

3. The **Select Edition/Plugin** dialog appears. Select an available edition and click **OK**.

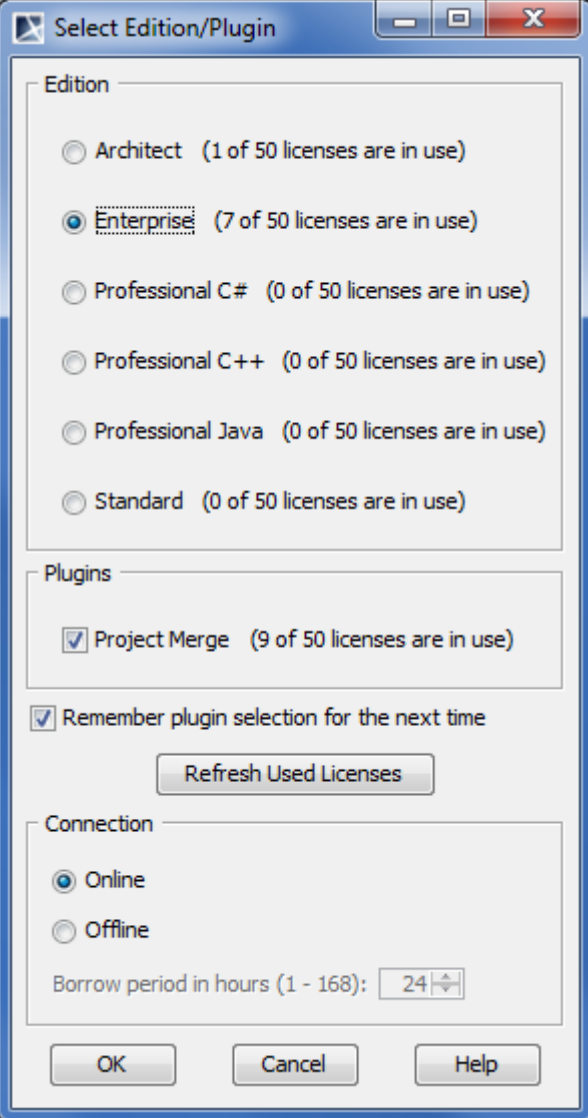

*Figure 11 -- The Select Edition/Plugin dialog*

4. MagicDraw is started. You can start working with MagicDraw. For more information about working with MagicDraw, see MagicDraw UserManual.pdf..

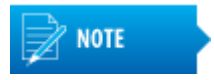

If you would like to work on the computer that is not connected to the FlexNet license server, you can choose to work offline, although you must first connect to the FlexNet server online.

## <span id="page-18-0"></span>**Connecting offline to FlexNet license server**

If you like to work on the computer that is not connected to the FlexNet license server, you can choose to work offline, although you must first connect to the FlexNet license server online.

To connect offline to the FlexNet license server

**•** Select the **Offline** radio button in the **Select Edition and Version** dialog.

Default offline connection time is 24 hours.

If offline session ends at weekend, the session time is prolonged respectively uncounted weekend hours.

When you are working with FlexNet license server and Offline connection session time ends, the message about finished session is displayed.

To finish Offline Floating license session

**•** From the Help menu choose the **Finish Offline License Session** command and then click **Yes**, to close MagicDraw.

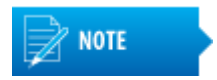

This command is enabled only then Offline connection is selected.

#### **Troubleshooting for finishing offline license session**

If the offline session is not finished and the license is not released after clicking the **Finish Offline License Session** button, restart the FlexNet license server from the command line with the arguments  $-a\text{dimOnly}$ no -allowLicenseReclaim yes.

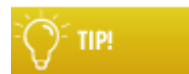

For more information about how to use arguments, see the License Administration guides at [http://www.globes.com/support/fnp\\_utilities\\_download.htm#docs](http://www.globes.com/support/fnp_utilities_download.htm#docs)

## <span id="page-19-0"></span>**Updating FlexNet License Server Version**

As of version 16.8, FlexNet license server is used to manage Floating Licenses.

See the following information about updating FlexNet License Server:

- **•** The FlexNet license server is compatible with clients of version 16.8 and later. In order to use floating licenses with client versions, for example, 16.6 and 16.8 simultaneously, both Floating Server and FlexNet license server installations are needed.
- **•** The FlexNet license server runs on the following operating systems:
	- **•** AIX® 32bit / 64bit
	- **•** HP-UX® 32bit / 64bit
	- **•** Linux 32bit / 64bit (Linux Standard Base (LSB) 3.0)
	- **•** Mac®OS 32-bit / 64-bit (Mac OS X 10.4, 10.5 and 10.6)
	- **•** Red Hat® Linux 64-bit
	- **•** SGI 64-bit
	- **•** Windows Server 2003, 2008 32bit and 64bit
	- **•** Windows Vista (Ultimate), Windows 7 (Ultimate) 32bit and 64bit

! ) IMPORTANT!

**•**

Sun OS/Solaris is not supported by the MagicDraw Cameo daemon

**•** An automatic update for licenses is not available.

#### To upgrade the Floating License Server version 16.6 and earlier

- 1. Make sure that all online and offline sessions are finished.
- 2. Stop the Floating License Server.
- 3. Remove the NT service from the Floating License Server, if it was added) and close the Administrator's Console. Skip this step for other operating systems.
- 4. Start the Floating License Server GUI version (use the *run\_server.exe* file from the <*Floating License Server installation directory>\bin folder*).
- 5. Click the **Check for Updates** button in the opened Floating License Server dialog.

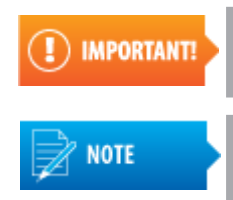

As of version 12.0, Floating License Server can host licenses for different versions of the client. For example, you are allowed to use a license server version 12.0 with a client version 12.5 or later.

- **•** All configuration files from the earlier version of the Floating License Server are imported automatically.
- **•** For more information about the version updating of MagicDraw, see <http://www.nomagic.com/support/version-updating.html>or MagicDraw UserManual.pdf.

## <span id="page-20-0"></span>**Managing Floating Licenses**

Read the following to learn about

**•** [Upgrading Floating License](#page-20-1)

## <span id="page-20-1"></span>**Upgrading Floating License**

When you need to upgrade to a later version MagicDraw or any other product from the Cameo products family which uses a floating license, you should begin with upgrading the floating license so that it supported the particular version.

There are two steps in the license upgrade procedure:

- 1. Getting a new license file
- 2. Adding the new license file to the floating license server

#### To get a new license file

- 1. Sign in the license owner account at [www.nomagic.com.](http://www.nomagic.com/)
- 2. Click **License List** in the **Members** area that is on the right side of the website. The webpage with a list of licenses purchased by you or your company will open (see the following figure).
- 3. Below the **Floating products** license list, click
	- **•** The **Send key** button, if you wish the license file was sent to your email system.
	- **•** The **Download key** button, if you wish to download the license file directly to your personal computer.

All the licenses from the **Floating products** license list will be included in one single license file.

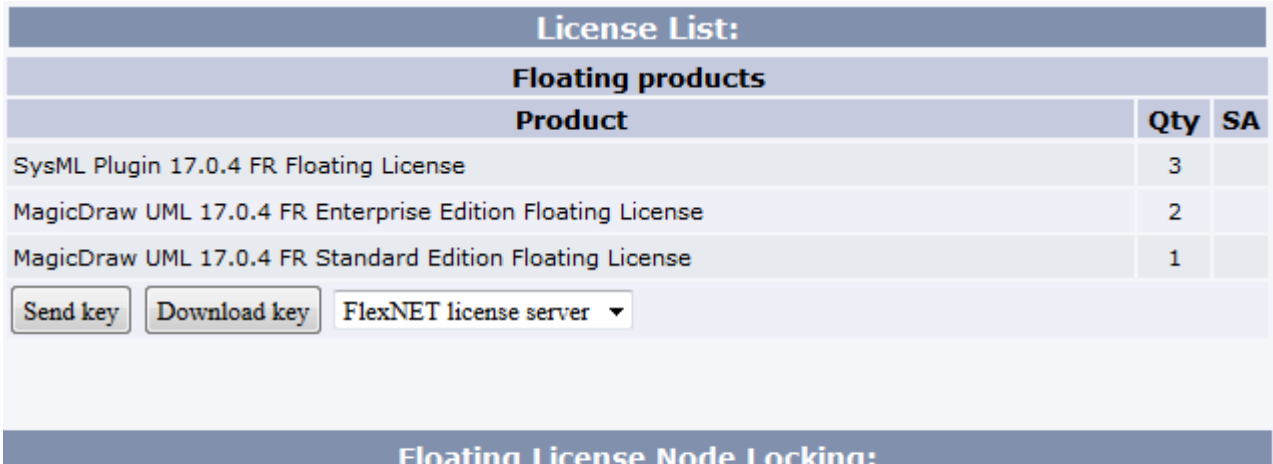

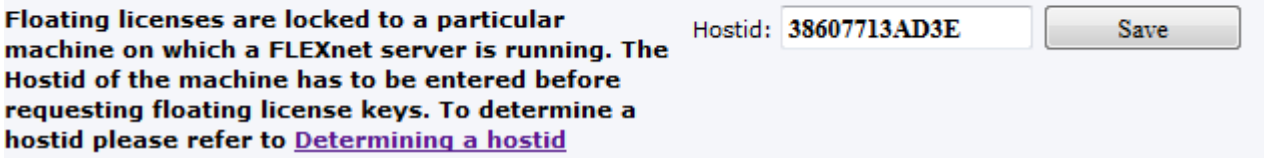

*Figure 12 -- List of floating licenses*

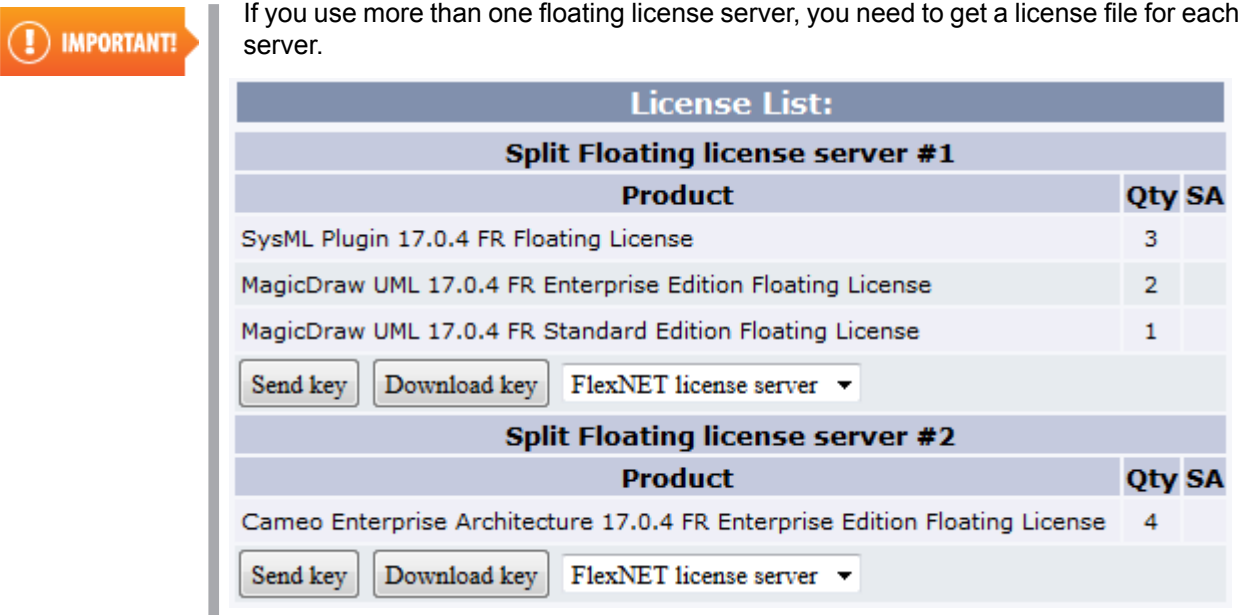

To add the new license to the floating license server, use the license server manager that can be either:

- **•** [lmadmin](#page-5-2) (recommended)
- **•** [lmgrd](#page-5-3)

#### To add a new license file to the floating license server using lmadmin

- 1. Open the Web browser and go to the license server management interface at http:// <server>:8090, where <server> is the system name where the license server is running.
- 2. Sign in as the administrator.

3. On the left side menu, click **Vendor Daemon Configuration**.

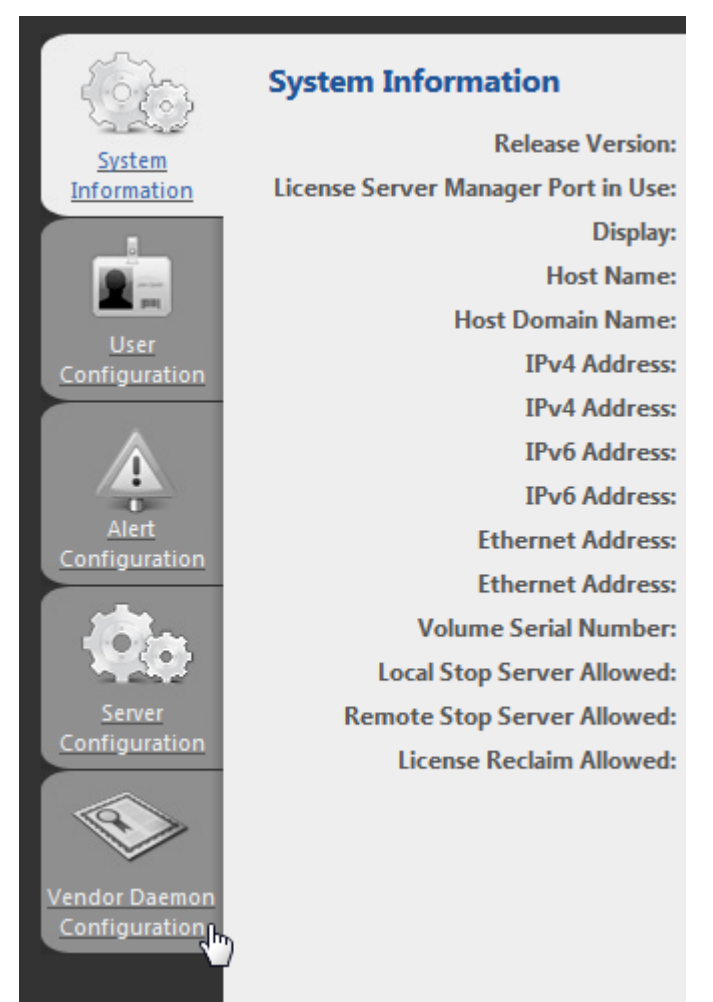

4. Click **Import License**.

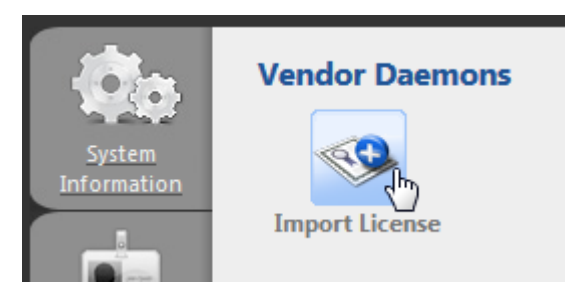

5. Click **Browse** and specify the location of the new license file.

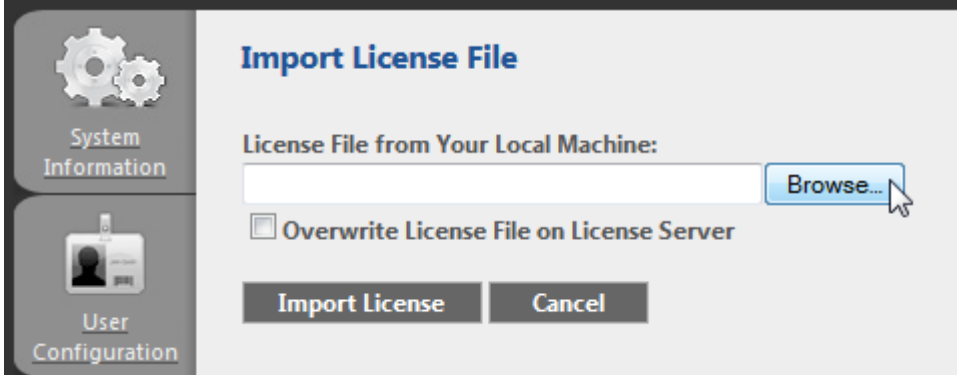

6. Click to select the **Overwrite License File on License Server** checkbox and then click the **Import License** button.

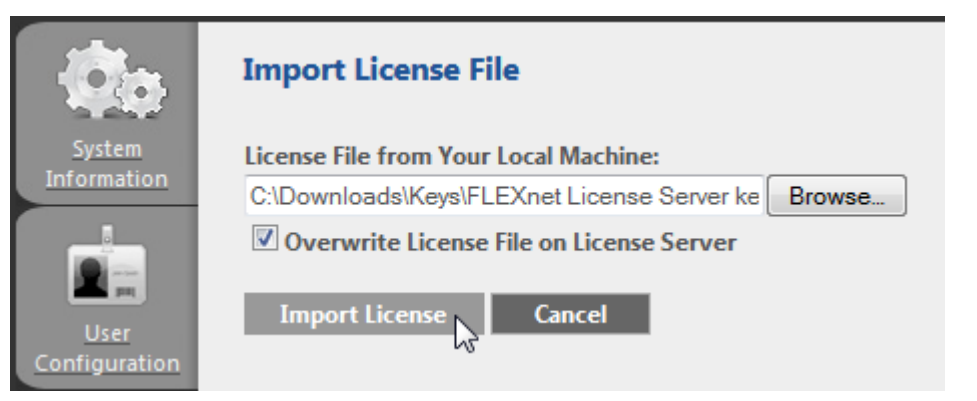

If the license file is successfully imported, you will see an appropriate message on the webpage.

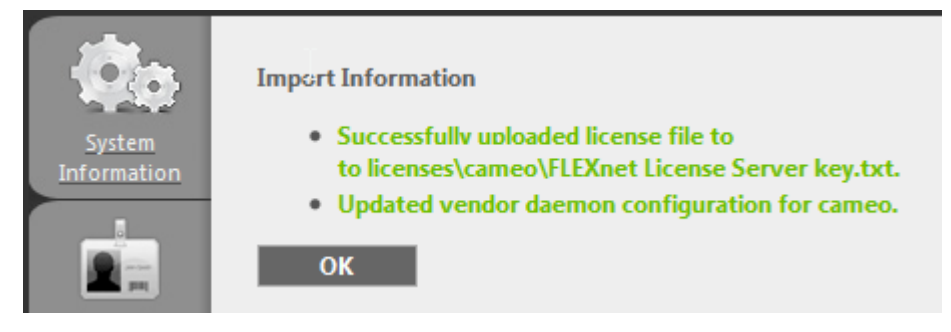

- 7. Restart the cameo vendor daemon. Do the following:
	- 7.1. In the appropriate cameo vendor daemon row, click the **Administer** button.
	- 7.2. Click **Stop** under **Vendor Daemon Actions**.
	- 7.3. Click **Start** under **Vendor Daemon Actions**.
- 8. Check if the licenses were successfully updated. For this, do the following:
	- 8.1. Switch to the **Dashboard** mode.

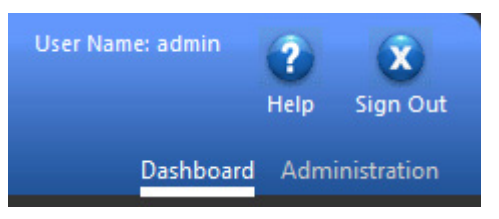

8.2. Click **Concurrent**.

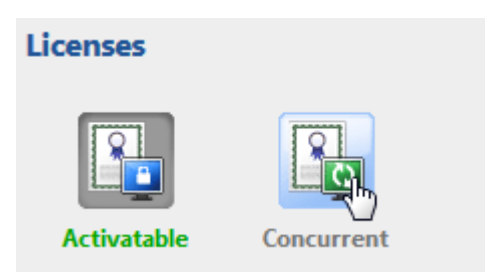

If the licenses were successfully updated, you will see them listed as is shown in the following figure.

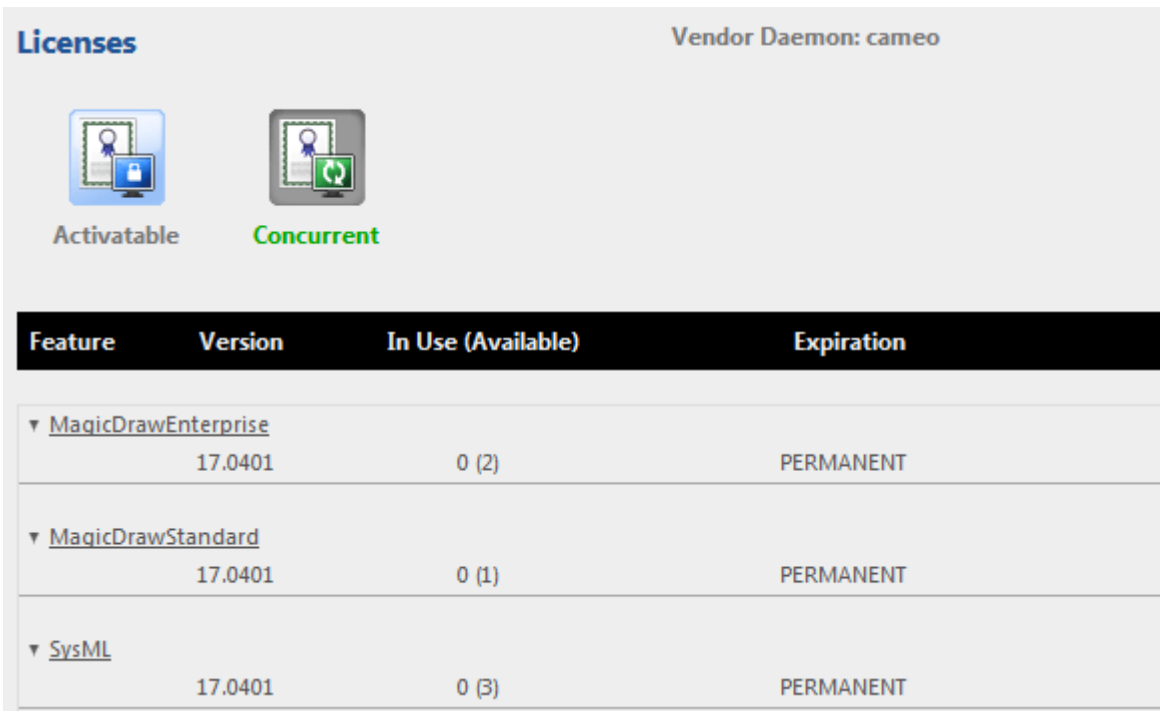

Be advised that there is an alternative way of adding a new license file to the floating license sever. You can copy the new license file directly to a specific location in the floating license server installation folder rather than importing the file using lmadmin.

To add a new license file to the floating license server by copying it directly to a specific location

- 1. Go to the folder wherein the new license file is stored and copy the file.
- 2. Go to <floating license server installation directory>\licenses\cameo and paste the file.
- 3. Open the Web browser and go to the license server management interface at http:// <server>:8090, where <server> is the system name where the license server is running.
- 4. Sign in as the administrator.

5. On the left side menu, click **Vendor Daemon Configuration**.

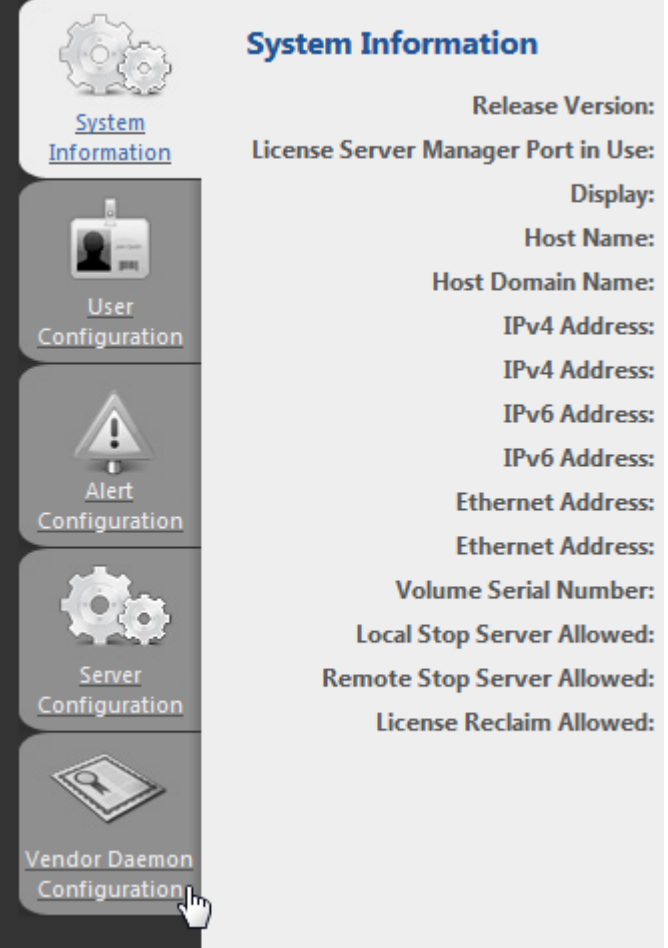

6. In the appropriate cameo vendor daemon row, click the **Administer** button.

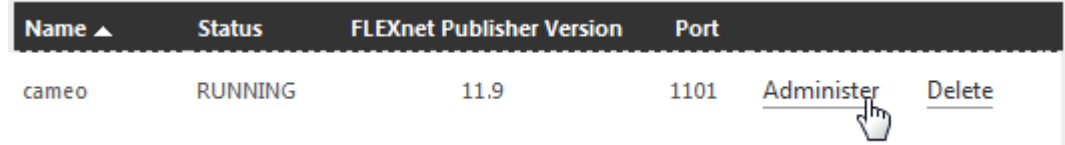

7. Click the **Reread License Files** button.

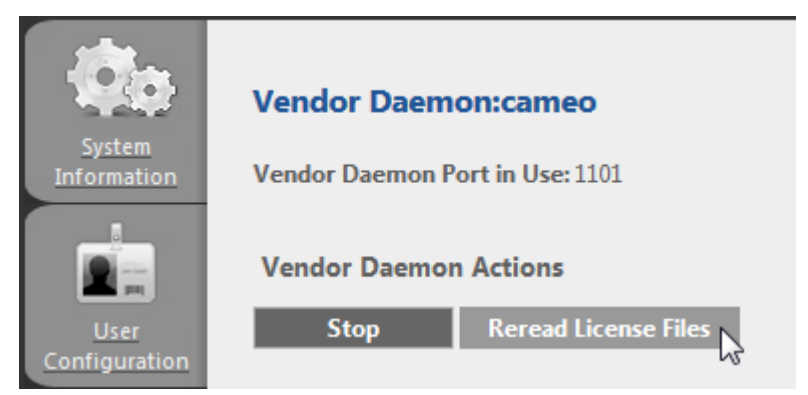

If the license file is successfully imported, you will see an appropriate message on the webpage.

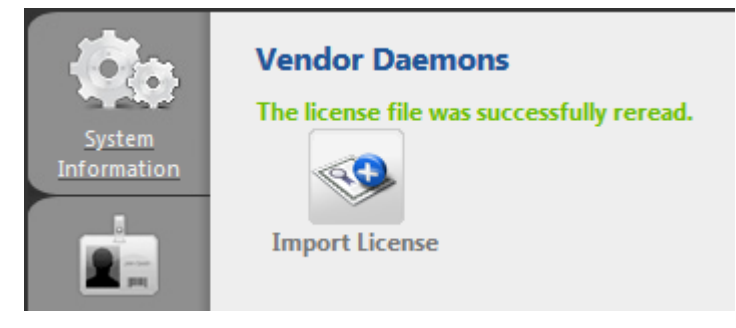

- 8. Check if the licenses were successfully updated. For this, do the following:
	- 8.1. Switch to the **Dashboard** mode.

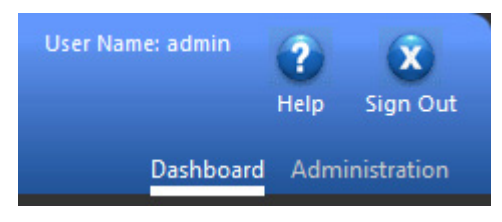

8.2. Click **Concurrent**.

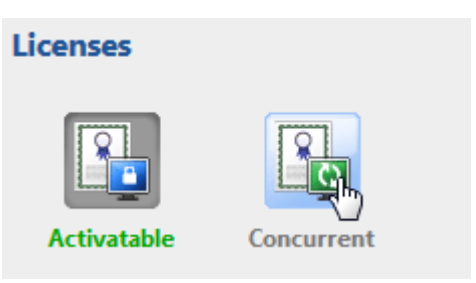

If the licenses were successfully updated, you will see them listed as is shown in the following figure.

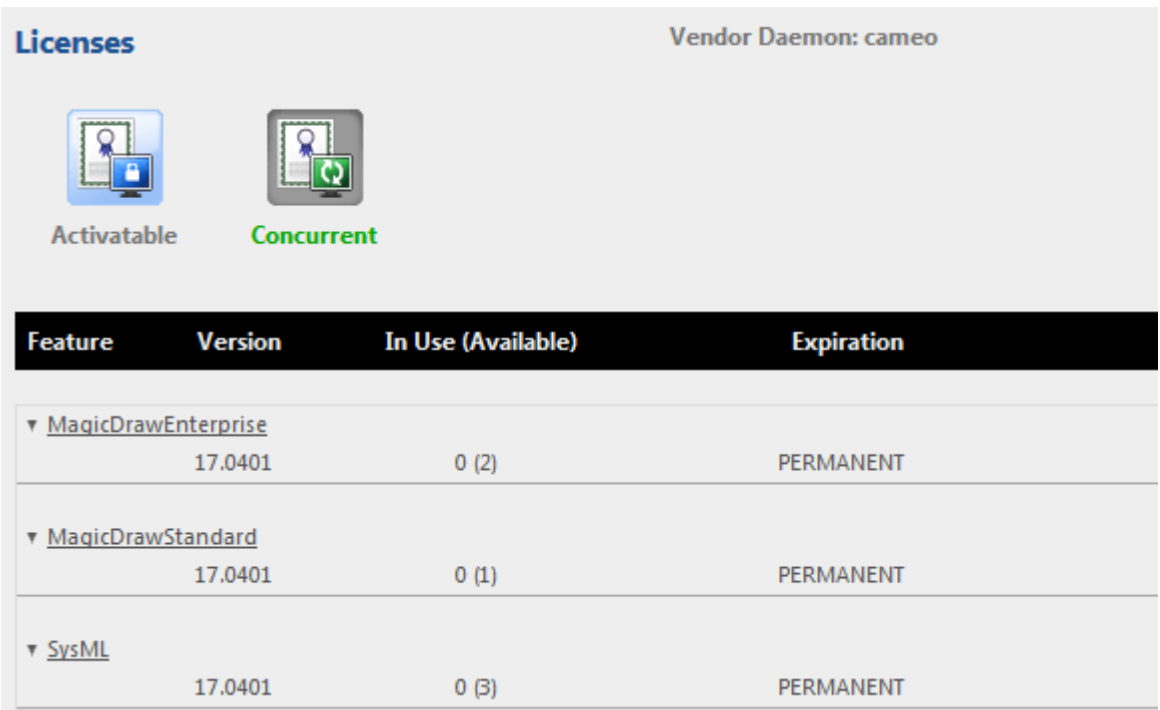

For the alternative ways of adding a new license file using lmgrd, see the License Administration Guide that can be found at [http://www.globes.com/support/fnp\\_utilities\\_download.htm#docs](http://www.globes.com/support/fnp_utilities_download.htm#docs).